# **Popis konfiguraného okna zobrazovacích paliet**

Konfigurácia zobrazovacej palety prebieha v nasledovnom konfiguranom okne. Dialógové okno sa otvorí kliknutím na konkrétnu paletu a následne na tlaidlo editácie v okne pre výber (editáciu) objektu, ktoré je dostupné v procese [D2000 GrEditor](https://doc.ipesoft.com/display/D2DOCV12SK/D2000+GrEditor) cez menu [Konfigurácia Gr -> Zobrazovacie palety](https://doc.ipesoft.com/pages/viewpage.action?pageId=17269648#Panelsponukami(D2000GrEditor)-konfiguracia_gr).

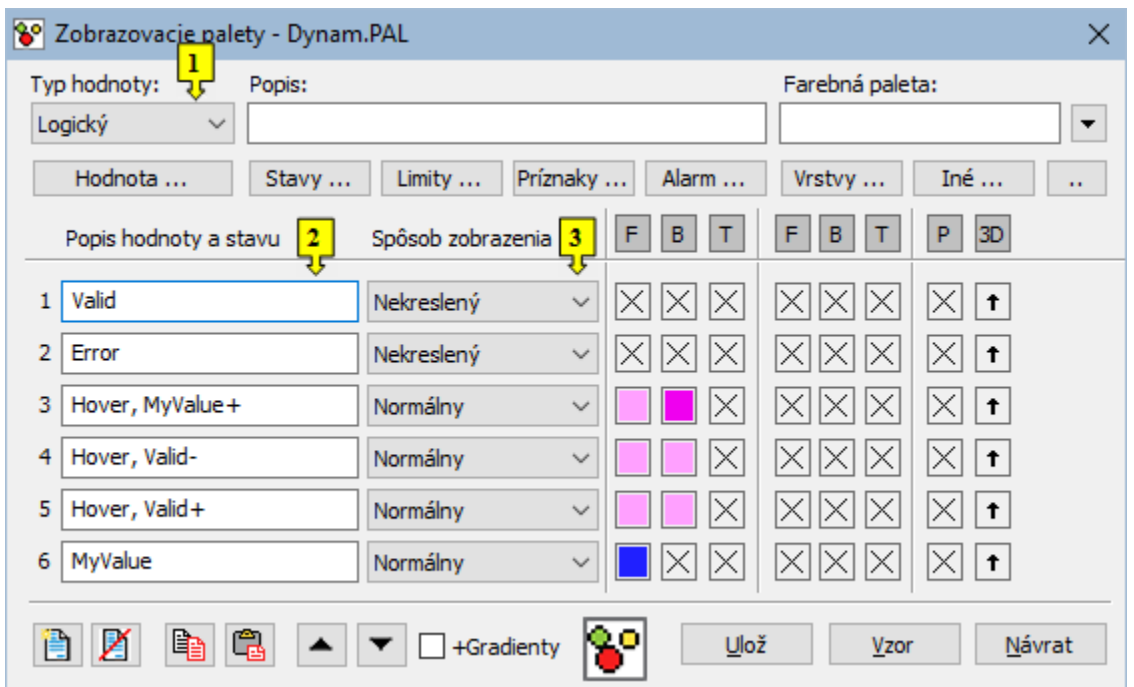

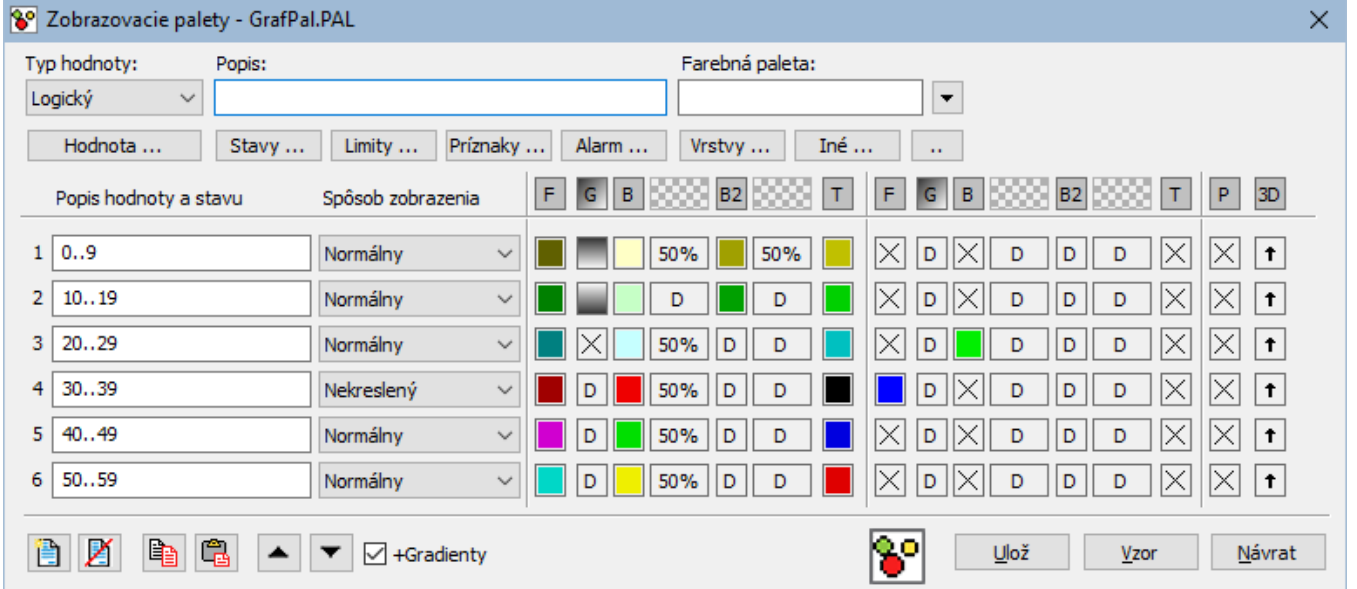

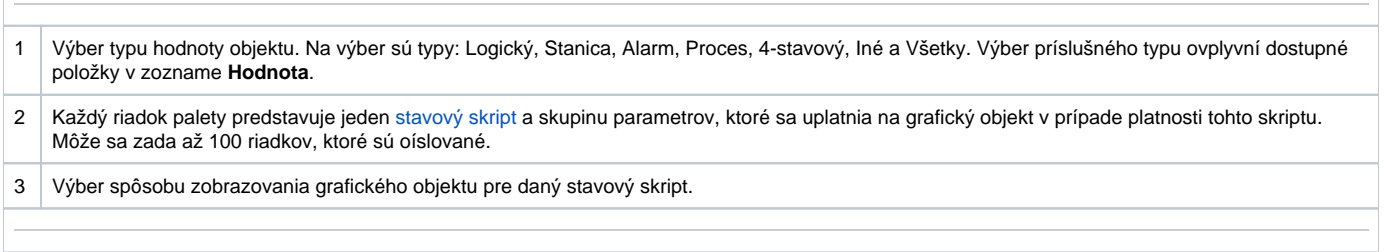

Textový reazec popisujúci danú zobrazovaciu paletu. Možnos použi [Slovník](https://doc.ipesoft.com/pages/viewpage.action?pageId=17269846) (pre otvorenie stlate **CTRL+L**).

### **Tlaidlá pre výber kúových slov**

Jednotlivé tlaidlá (**Stavy**, **Limity**, **Príznaky**, **Alarm**, **Vrstvy**) obsahujú zoznam prípustných kúových slov pre stavový skript. Kúové slová musia by oddelené iarkou. Posledné tlaidlo sa používa na zadanie intervalu. Podrobnejší popis tlaidiel je uvedený v kapitole [Stavový skript.](https://doc.ipesoft.com/pages/viewpage.action?pageId=17269530)

## **Definovanie parametrov grafického objektu**

Pre každý riadok zobrazovacej palety je možné definova nasledovné parametre (1 až 10):

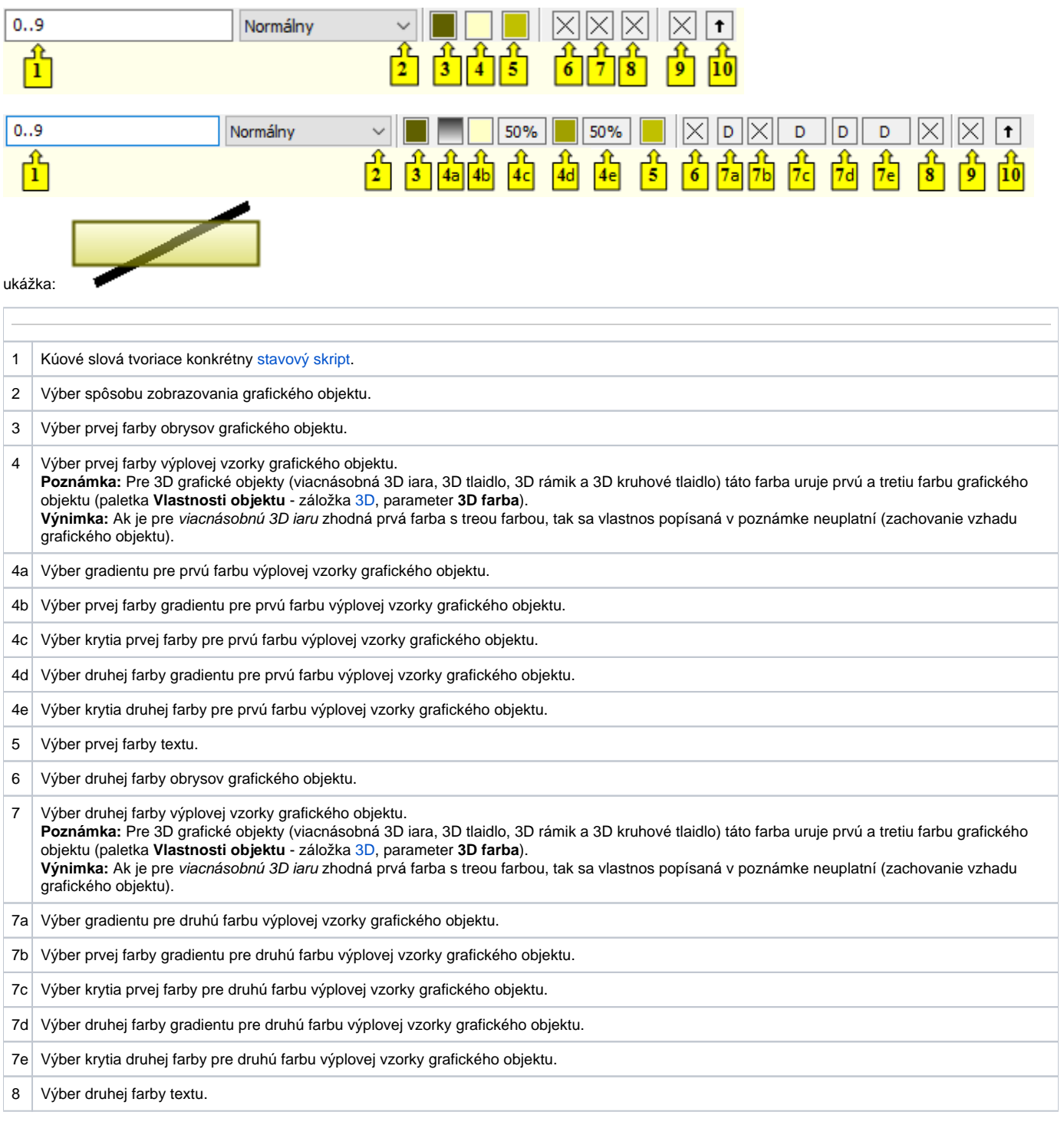

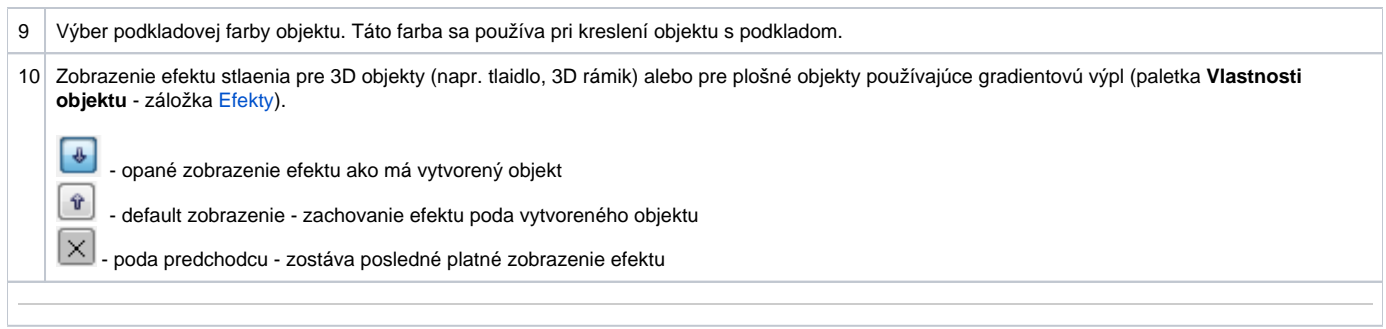

Farby zodpovedajúce položkám 6, 7 a 8 sa definujú pre spôsob zobrazenia Pomaly blikajúci, Blikajúci a Rýchlo blikajúci. Grafický objekt sa potom striedavo vykresuje farbami prvá F/B/T (položky 3, 4 a 5) a druhá F/B/T (položky 6, 7 a 8).

Po stlaení políka na výber farby (tieto políka sú oznaené krížikom <sup>I <></sup> ) sa zobrazí [paleta farieb.](https://doc.ipesoft.com/pages/viewpage.action?pageId=17269557) Výber farby z palety sa vykoná kliknutím myši na požadovanú farbu. Po výbere farby sa políko vyfarbí vybranou farbou. Kliknutím pravého tlaidla myši na vyfarbené políko sa zobrazí ponuka obsahujúca tri položky:

**Vyber farbu** - zobrazenie palety farieb (rovnaký efekt ako použitie avého tlaidla myši). Oznaenie položky: políko s vybratou farbou.

- **Poda predchodcu** príslušný parameter sa neuplatní, zostáva posledná platná hodnota parametra. Oznaenie položky:  $\overline{\times}$  alebo  $\overline{\times}$  (pre efekt 3D stlaenia objektu - položka 10).
- Default farba aplikuje sa hodnota parametra totožná s hodnotou tohto parametra ureného pri vytváraní objektu. Oznaenie položky:  $\boxed{\text{D}}$  alebo  $\hat{\mathbf{r}}$ (pre efekt 3D stlaenia objektu - položka 10).

 $\overline{a}$ 

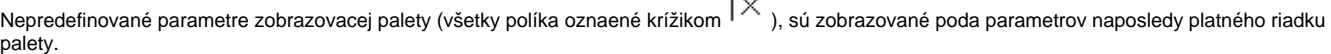

#### **Spôsoby zobrazovania grafických objektov**

Pre každý riadok zobrazovacej palety sa definuje spôsob zobrazenia objektov. Tento spôsob uruje, ako bude grafický objekt vykresovaný v grafickej schéme otvorenej v procese [D2000 HI.](https://doc.ipesoft.com/display/D2DOCV12SK/D2000+HI+-+Human+Interface) Jednotlivé spôsoby zobrazovania sú popísané v nasledujúcej tabuke.

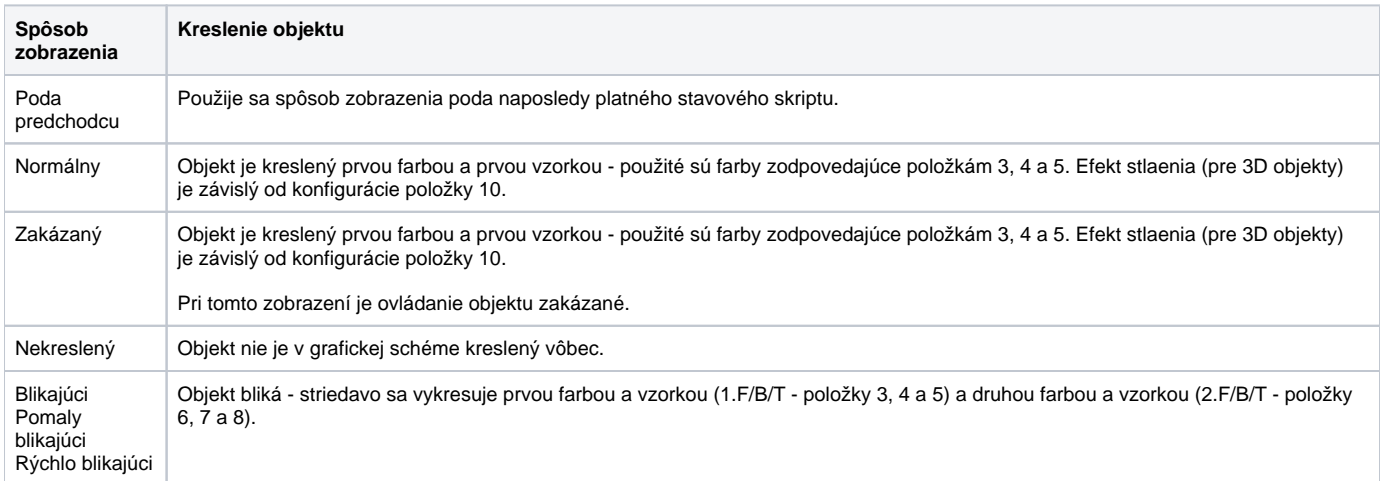

## **Súvisiace stránky:**

[Konfigurácia paliet](https://doc.ipesoft.com/pages/viewpage.action?pageId=17269533) [Konfigurácia zobrazovacích paliet](https://doc.ipesoft.com/pages/viewpage.action?pageId=17269536) [Používanie zobrazovacích paliet](https://doc.ipesoft.com/pages/viewpage.action?pageId=17269549)